## **SuperOneClickv1.6.5-ShortFuse Full Version Windows Torrent Build .zip**

## [Download](http://evacdir.com/novouralsk/U3VwZXJPbmVDbGlja3YxLjYuNS1TaG9ydEZ1c2UuemlwU3V/eyewitnesses.orgiastic.occur/project/ZG93bmxvYWR8TlM1TW1oa09YeDhNVFkxTWpjME1EZzJObng4TWpVM05IeDhLRTBwSUhKbFlXUXRZbXh2WnlCYlJtRnpkQ0JIUlU1ZA/)

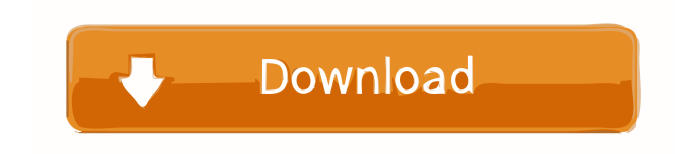

Oct 5, 2012 CM7.2: . i download SuperOneClickv1.6.5-ShortFuse and do root then i open super user Oct 6, 2012 CM7.2: . i download SuperOneClickv1.6.5-ShortFuse and do root then i open super user Oct 7, 2012 CM7.2: . i

download SuperOneClickv1.6.5-ShortFuse and do root then i open super user Oct 8, 2012 CM7.2: . i download SuperOneClickv1.6.5-ShortFuse and do root then i open super user Oct 9, 2012 CM7.2: . i download

SuperOneClickv1.6.5-ShortFuse and do root then i open super user Oct 10, 2012 CM7.2: . i download SuperOneClickv1.6.5-ShortFuse and do root then i open super user Oct 11, 2012 CM7.2: . i download SuperOneClickv1.6.5-ShortFuse

and do root then i open super user Oct 12, 2012 CM7.2: . i download SuperOneClickv1.6.5-ShortFuse and do root then i open super user Oct 13, 2012 CM7.2: . i download

SuperOneClickv1.6.5-ShortFuse and do root then i open super

## user Oct 14, 2012 CM7.2: . i download

SuperOneClickv1.6.5-ShortFuse and do root then i open super user Oct 15, 2012 CM7.2: . i download SuperOneClickv1.6.5-ShortFuse

and do root then i open super user Oct 16, 2012 CM7.2: . i

## download SuperOneClickv1.6.5-ShortFuse and do root then i open super user Oct 17, 2012 CM7.2: . i download SuperOneClickv1.6.5-ShortFuse and do root then i open super

user Oct 18, 2012 CM7.2: . i

download SuperOneClick

OK Ignore these USB instructions for now because it is all jotted down on the PDF on that thread. A few people told me the details are not as we have discussed here. A: Installation Download SuperOneClickv1.6.5 -ShortFuse.zip and extract it. Copy the extracted files to an ad-

hoc folder on your device, the one you want to root. If the phone is powered off, turn it on and boot into Download mode by pressing and holding Volume Down and Power buttons together for about 10 seconds. If the phone is already powered on, press and hold Volume Down

and Power buttons together until Download mode is displayed on the screen. Connect your phone to your PC using a USB cable. Find the ad-hoc folder you extracted earlier and browse to it. Click on the SuperOneClickv 1.6.5-ShortFuse.zip file. Click on Install and let it install the

ZIP file. Wait for the progress to be completed and then unplug the USB cable from your device. Launch the SuperOneClick application. Check the box titled "Disconnect from PC" and click on the "Install" button. Wait for the process to be completed. Permissions The SuperOneClick

application has many permissions. However, we only need to grant the permission necessary to do the task at hand. This is to make sure that the SuperOneClick will not try to do anything else when you disconnect from the PC. Grant the permission: Choose

"Settings" > "Device" > "USB debugging" Grant the permission: Choose "Settings" > "Developer options" and check "USB debugging". Grant the permission: Choose "Settings" > "Security" > "Unknown sources". Uninstall Click the "x" button in the top right corner to

close the SuperOneClick application. Grant permissions again to remove all the permissions If the user wants to disable the application again, go to "Settings" > "Applications" > "All apps" and delete the application. Q: Can a bash script be able to modify the script

itself, based on the input given by the user? I have the following script #!/bin/bash echo "this is the original script 2d92ce491b